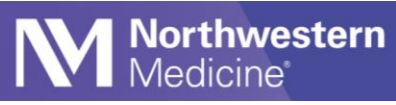

Ⓒ2020 Northwestern Medicine

## DAR/MPS – MyChart Telehealth column

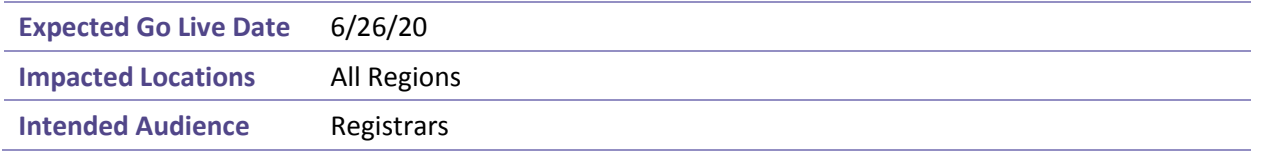

## During Direct Scheduling within MyChart the patient will be asked if they want a Telehealth visit. If they do, then they click the Telehealth button.

Appointments via video or telephone are also available by request. Please indicate TELEHEALTH if you prefer video or telephone. You will need a digital device such as an Android phone or iPhone that can receive text messages. We will contact you between 15 minutes before and one hour after the appointment time.

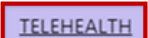

On the DAR, if the patient is requesting a Telehealth visit, this will be indicated in the MyChart Telehealth Pref column.

- N/A in the column means they did not click the button to indicate they want a Telehealth visit
- TELEHEALTH in the column means they are requesting a Telehealth visit

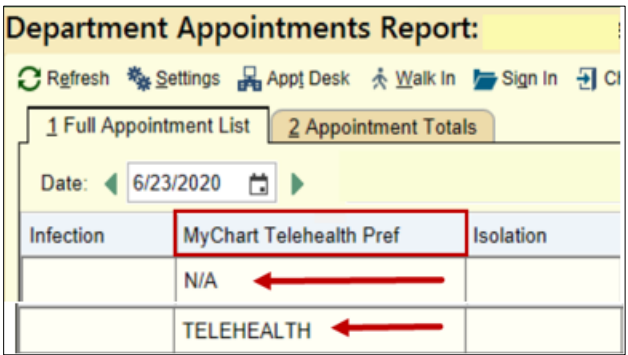

## **Add column to the DAR**

1. On the DAR, click Settings.

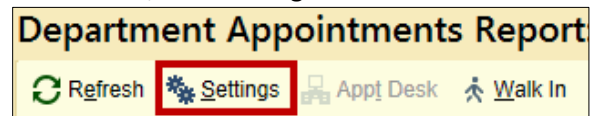

2. Click the Display tab.

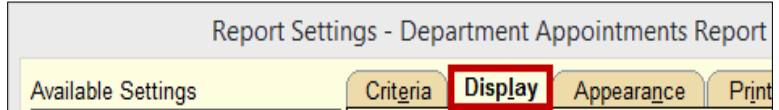

3. Scroll down and highlight the appropriate column name.

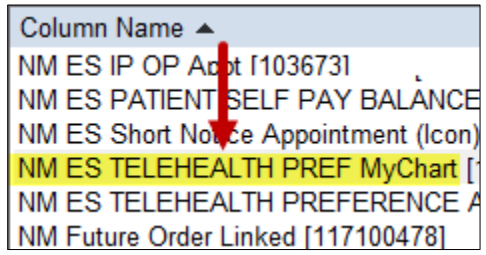

**Northwestern** 

**Medicine** 

4. Click the right arrow to add it to the column on the left. It will be listed at the bottom of the list.

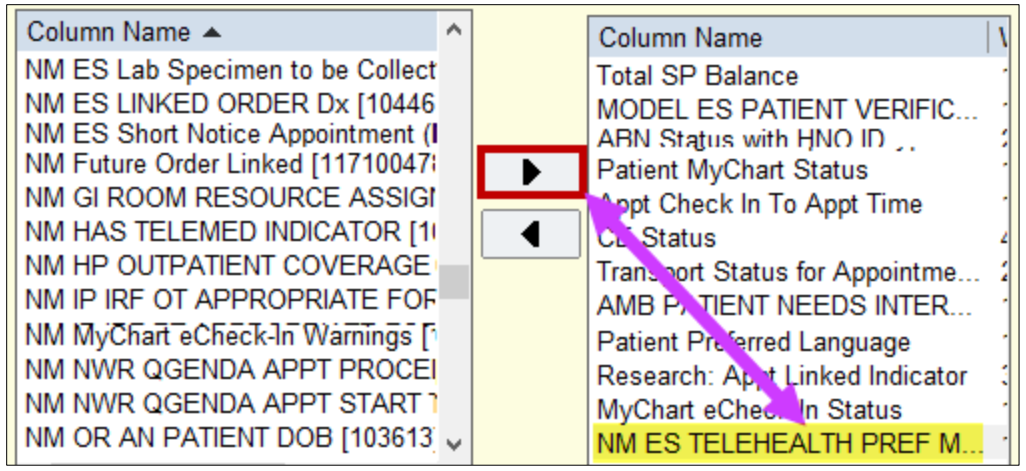

5. Highlight the column name and use the up arrow to move it to the desired position on the DAR.

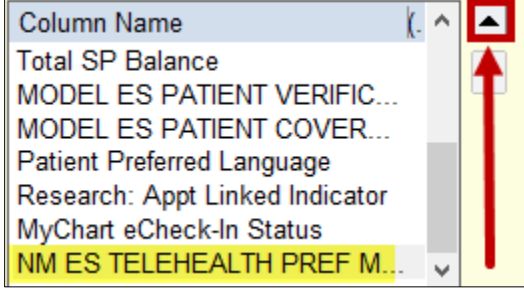

6. Click Save then Run.

Run Save

7. You will see the added column on the DAR.

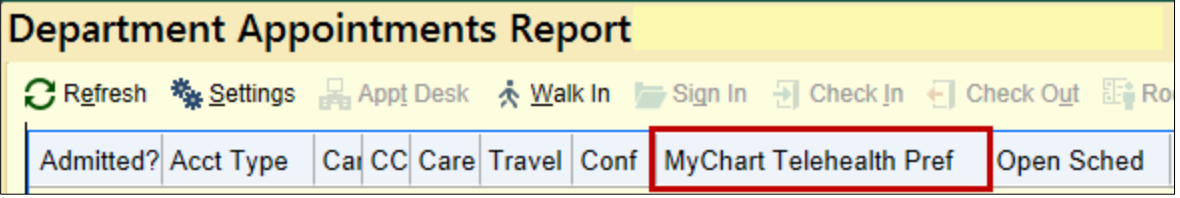

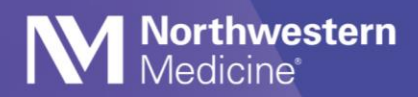

## **Configuration of Multiple Provider Schedule**

Update your Schedule configuration to include **MyChart Telehealth Pref** column.

1. Select the gear  $\sqrt[3]{\ast}$ .

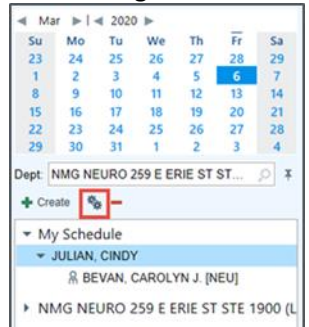

- 2. From the General tab under the Available Columns, scroll or search to find **MyChart Telehealth Pref** option.
- 3. Select **Add Column** after each selection.
- 4. Select **Accept** when done.

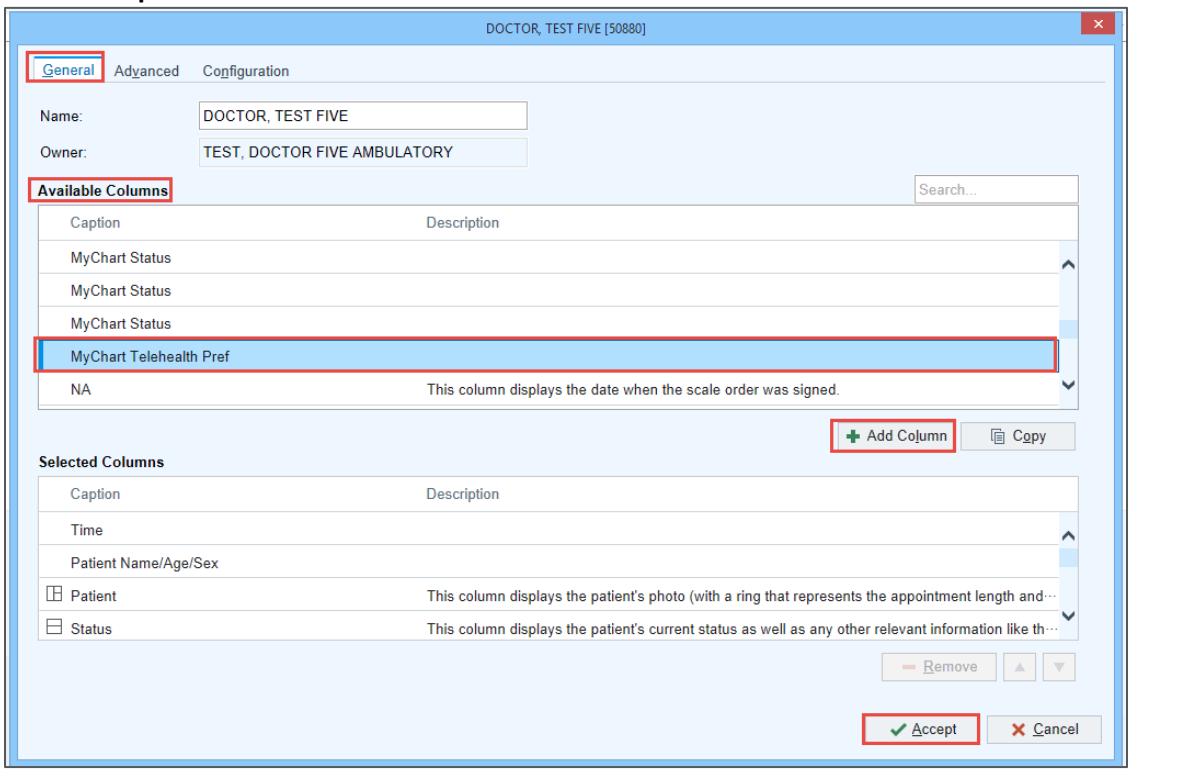

5. You will now see the **MyChart Telehealth Pref** column in the Schedule.

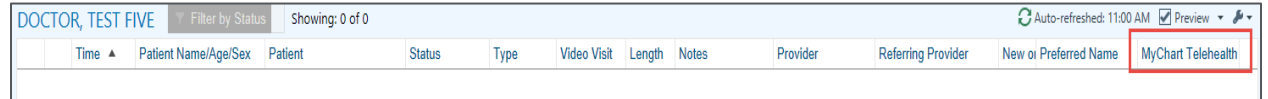

Please note - you only need to configure your schedule once.